### **Your Home screen**

# **Quick access**

To view the quick access items, tap anywhere in the front key area and drag up. The following options are available: Google Now, and QuickMemo+.

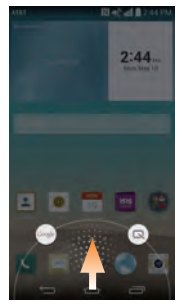

# **Notifications**

Notifications alert you to the arrival of new messages, calendar events, and alarms, as well as to ongoing events, such as video downloads. From the Notifications panel, you can view your phone's current status and pending notifications.

When a notification arrives, its icon appears at the top of the screen. Icons for pending

notifications appear on the left, and system icons showing things like Wi-Fi or battery strength on the right.

### **A** NOTE

• The available options may vary depending on the region or service provider.

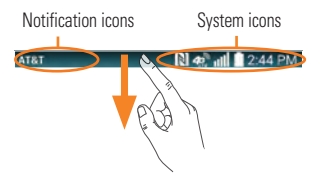

## **Accessing notifications**

Swipe the Status Bar down to open the Notifications panel to access notifications. To close the Notifications panel, swipe the bar at the bottom of the screen upwards.

# **Quick Settings**

Use the Quick Settings to easily toggle function settings like Wi-Fi, manage display brightness and more. To access the Quick Settings, swipe the Status Bar down to open the Notifications panel and select any of the available Quick Setting apps at the top of the screen.

### **A** NOTE

• Touch and hold an icon on the Quick Settings menu to go directly to that setting's menu screen.

#### **Customizing the Quick Setting items on the Notification panel**

Open the Notifications panel, swipe the Quick Settings to the left, and tap

To rearrange items, drag  $\equiv$  to the desired location. To add more icons, select the desired functions.

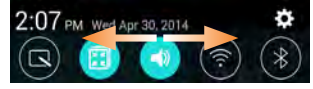

#### **Notification icons on the Status Bar**

Notification icons appear on the Status Bar at the top of the screen to report missed calls, new messages, calendar events, device status and more.

#### **AT&T**

**N** 42 all 2:44 PM

The icons listed in the table below are some of the most common ones.

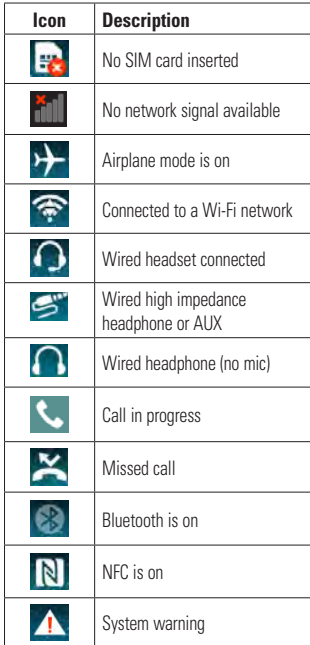

# **Your Home screen**

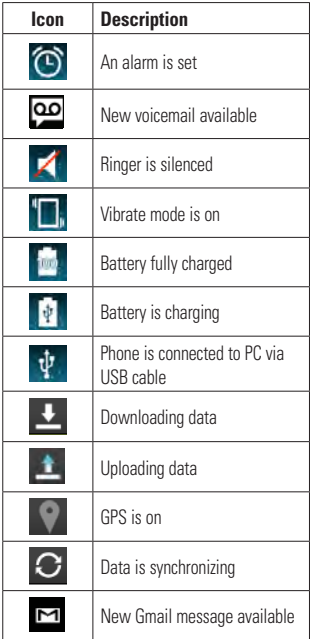

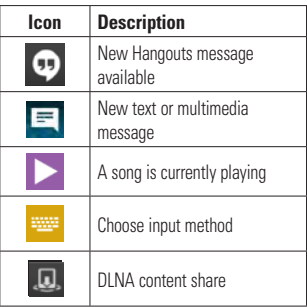

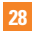

### **On-screen Keyboard**

You can enter text using the on-screen keyboard. The on-screen keyboard displays automatically on the screen when you need to enter text. To manually display the keyboard, simply tap a text field where you want to enter text.

There are three types of keyboards that you can use: **Google Keyboard**, **Google voice typing** and **LG Keyboard**.

### **A** NOTE

• The different input methods must first be activated in order to become available.

#### **To select the keyboard**:

- **1**  $\text{Tan} \, \text{S}$  >  $\text{S}$  **Settings** > **General** tab > **Language & input** > **Default** (under the KEYBOARD & INPUT METHODS section).
- **2** Select the default keyboard between **Google Keyboard** and **LG Keyboard**.

#### **OR**

- **1** While entering text, drag the Status Bar down and tap **Choose input method**.
- **2** Select the desired input method from **Google Keyboard**, **Google voice typing** or **LG Keyboard** (default).

#### **LG keyboard - Letters Entry**

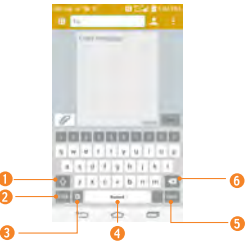

- **O Shift Key** Tap once to capitalize the next letter you type. Double-tap for all caps.
- **Symbols Key** Tap to change input to number and symbol entry.
- **Settings/Voice input/Clip Tray Key Tap** to access the keyboard settings. Touch and hold to enter text by voice or enter items copied to the Clip Tray. The default icon displayed is Handwriting.
- **G Space Key** Tap to enter a space.
- **Enter Key** Tap to move the cursor to the next line.
- **O Delete Key** Tap to delete characters to the left of the cursor.

#### **LG keyboard - Numbers and Symbols Entry**

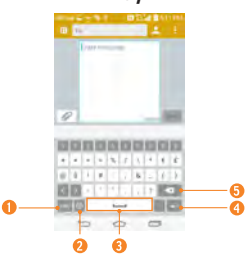

- **O Letters Key** Tap to change input to letters entry.
- **<sup>2</sup>** Emoii Mode Tap to enter emoii characters
- **Space Key** Tap to enter a space.
- **Enter Key** Tap to move the cursor to the next line.
- **O Delete Key** Tap to delete characters to the left of the cursor.

#### **Google Keyboard - Letters Entry**

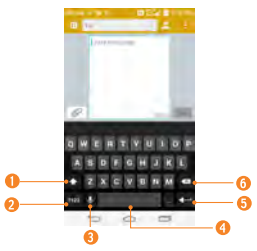

- **O Shift Key** Tap once to capitalize the next letter you type. Double-tap for all caps.
- *A* Number and Symbols Key Tap to change input to number and symbol entry.
- *<sup>O</sup>* Voice to Text/Settings Key Tap to enter text by voice. Touch and hold to set various keyboard settings.
- **<sup>3</sup> Space Key** Tap to enter a space. Touch and hold to change your input method.
- **Enter Key** Tap to move the cursor to the next line.
- **Co Delete Key** Tap to delete characters to the left of the cursor.

#### **Google Keyboard - Numbers and Symbols Entry**

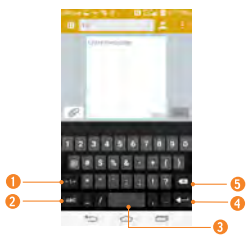

- **Alt Key**  Tap to enter additional symbols.
- *Q* Letters Key Tap to change input to letters entry.
- **Space Key** Tap to enter a space. Touch and hold to change your input method.
- **Enter Key** Tap to move the cursor to the next line.
- **Delete Key** Tap to delete characters to the left of the cursor.

## **123 Mode**

This mode allows you to enter numbers in a text message (a telephone number, for example) more quickly. Tap the keys corresponding to the required digits before manually switching back to the appropriate text entry mode by tapping on the LG Keyboard or **up** on the Google Keyborad.

# **Entering Special Characters**

The on-screen keyboard allows you to enter special characters (e.g., "á").

To enter a special character, touch and hold the desired key (touch the "a" key for example).

After the special character appears, slide your finger over it and lift it off it to enter it.

### **NOTE**

• A symbol at the top (or bottom) right corner of a key indicates that additional characters are available for that key.

# **Using Clip Tray**

Easily access the contents you stored in the Clip Tray whenever and wherever you want. You can copy images or texts and keep them in the Clip Tray. Then, you can paste them whenever and wherever you want.

### **Your Home screen**

- **1** Touch and hold text and images while eding them and tap **Clip Tray**.
- **2** Touch and hold the text input field and select **Clip Tray**. You can also access the Clip Tray by touching and holding  $\circ$  >  $\Box$

### **NOTE**

- You can save up to 20 items in the Clip Tray.
- Touch and hold an item in the Clin Tray and  $tan$   $\times$  to delete it.
- This function may not be supported in downloaded apps.

# **Text Link**

Text Link recommends apps related to text in messages or other selected text. It connects directly to the Calendar, Contacts, Phone, Messaging, Email, Browser, Maps, YouTube, Calculator, and more.

## **NOTE**

- If your phone is set to English or Korean, Text Link performs more functions than in other language settings.
- Overly long sentences are subject to limitations.
- Arithmetic operators (such as +, -, \* and /) start the Calculator.

• If Text Link is not linked to an app, the Browser can be used for searching.

#### **To use Text Link:**

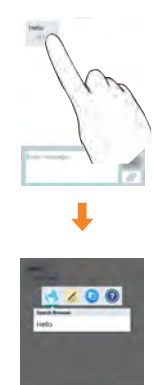

 $\blacktriangleright$  Tap a message bubble with the  $e^{i\theta}$  icon. Text Link recommends apps related to the message content.

# **Google Account Setup**

The first time you open a Google application on your phone, you will be required to sign in with your existing Google account. If you do not have a Google account, you will be prompted to create one.

# **Creating your Google account**

- $1$  Tap  $\textcircled{3}$  >  $\textcircled{1}$ .
- **2** Tap **Settings** > **General** tab > **Accounts & sync** > **Add account** > **Google** > **New**.
- **3** Enter your username and tap **.** Your phone will communicate with Google servers and check for username availability.
- **4** Enter and re-enter your password. Then follow the instructions and enter the required and optional information about the account. Wait while the server creates your account.

# **Signing into your Google account**

- 1  $\tan \varpi$  >  $\odot$ .
- **2** Tap **Settings** > **General** tab > **Accounts & sync** > **Add account** > **Google** > **Existing**.
- **3** Enter your email and password and tap  $\triangleright$ .
- **4** Bead the disclaimer about signing in and checkmark if you want to keep updated with news and offers from Google Play. Then tap **OK**.
- **5** After signing in, you can use Gmail and take advantage of Google services on your phone.
- **6** Once you have set up your Google account, your phone will be automatically synchronized with your Google account on the web. (Depending on your synchronization settings.)

After signing in, your phone will sync with your Google services, such as Gmail, Contacts, Google Calendar, and Picasa photo albums. You can also use Maps, download applications from Play Store, back up your settings to Google servers, and take advantage of other Google services on your phone.

# **IMPORTANT**

• Some applications, such as Calendar,

### **Google Account Setup**

work only with the first Google Account you add. If you plan to use more than one Google Account with your phone, be sure to sign into the one you want to use with such applications first. When you sign in, your contacts, Gmail messages, Calendar events, and other information from these applications and services on the web are synchronized with your phone. If you don't sign into a Google Account during setup, you will be prompted to sign in or to create a Google Account the first time you start an application that requires one, such as Gmail or Play Store.

• If you have an enterprise account through your company or other organization, your IT department may have special instructions on how to sign into that account.

# **Calls**

# **Making a call**

- **1** Tap  $\boxed{\Leftrightarrow}$  **t** to open the keypad.
- **2** Enter the number on the keypad. To delete a digit, tap the **Clear Key** .
- **3** Tap the **Call Key** to make a call.
- **4** To end a call, tap the **End Key** .  **TIP**
- $\blacktriangleright$  To enter "+" to make international calls. touch and hold  $\overline{0}$  +

# **Calling your contacts**

- **1**  $\text{Tan}(\overline{\leq}) > 1$  to open your contacts.
- **2** Scroll through the contact list or tap the **Search contacts** field and enter the first letter(s) of the contact you want to call. You can also tap the letters at the right side of the screen.
- **3** In the list that is displayed, tap the contact you want to call.
- **4** In the Contact Info screen, tap the phone number you wish to call.

# **Answering and rejecting a call**

When your phone rings, swipe the **Answer** icon  $\triangle$  in any direction to answer the incoming call.

Swipe the **Decline** icon **in** any direction to reject an incoming call.

### **NOTE**

- ► If the **Answer an incoming call** gesture is activated, you can bring the phone up to your ear to answer incoming calls.
- ► Tap or swipe the **Decline with message**  $\blacksquare$  if you want to send a message to the caller. If the caller is unknown, the **Decline with message** is not available.

# **Adjusting the in-call volume**

To adjust the in-call volume during a call, use the Volume Keys on the back side of the phone.

**Calls**

# **Making a second call**

- **1** During your initial call, tap **and select Add call**.
- **2** Dial the number or search your contacts.
- **3** Tap the **Call Key t** to connect the call.
- **4** Both calls will be displayed on the call screen. Your initial call will be put on hold.
- **5** Tap the Call entry on the screen to toggle between active calls or tap **Merge calls**   $\Box$  to merge the calls.

#### **TIP**

- ► Tap **Manage members** to end individual calls or separate calls from a conference call.
- **6** To end active calls, tap the **End Key** If there is no active call, it will end the call on hold.

### **NOTE**

► You will be charged for each call you make.

# **Viewing your call logs**

 $Tap \textcircled{s} > 1$  > tab **Call logs**.

You can view a complete list of all dialed, received, and missed voice calls.

### **TIP**

- ► Tap any single call log entry to view the date, time, and duration of the call.
- ► Tap **D**, then tap **Delete all** to delete all the recorded items or **Delete** to delete individual or groups of entries.

# **Call settings**

You can configure phone call settings, such as call forwarding, and other special features offered by your carrier.

- $1$   $\text{Top}(\implies) > \text{⑤} > \text{Setting.}$
- **2** Tap the **Networks** tab (if necessary) > **Call**.
- **3** Set any of the available options.

# **Contacts**

You can add contacts on your phone and synchronize them with the contacts in your Google Account or other accounts that support syncing contacts.

# **Searching for a contact**

 $\text{Tap}(\triangleq) > \text{m}$  > and tap **Contacts** to open your contacts.

**OR**

 $\text{Top}(\overline{\text{}}) > \text{L} > \text{Contents}$  tab.

**1** Tap the **Search contacts** field and enter the contact name using the keypad. You can also tap the letters at the right side of the screen.

# **Adding a new contact**

- **1**  $\text{Tan} \, \text{S}$   $\rightarrow$   $\text{Cat}$  and enter the new contact's number. Tap **| | > Add to Contacts** > **New contact** or **Update contact.**
- **2** Select the account where you want to add the new contact. Locations depend on the type of accounts you have added to your device.

### **A** NOTE

- ► The entry fields varies depending on the account.
- **3** If you want to add a picture to the new contact, tap . Choose from **Take photo**  or **Select from Gallery**. Then browse for an image and select it.
- **4** Tap **to** enter more specific name information.
- **5** Enter the details about your contact.
- **6** Tap **Save** to save the contact entry.

# **Favorite Contacts**

You can classify frequently called contacts as favorites.

### **To add a contact to your favorites**

- **1**  $\text{Tan} \, \textcircled{\supset} \, > \text{**Contents** to open your$ contacts.
- **2** Tap a contact to view its details.
- **3** Tap the star to the right of the contact's name. The star turns gold and the contact is added to your favorites.

#### **To remove a contact from your favorites list**

- **1**  $\tan \odot$  >  $\odot$  >  $\odot$  > **Contacts**.
- **2** Tap the **Favorites** tab.
- **3** Tap a contact to view its details.
- **4** Tap the gold star to the right of the contact's name. The star turns grey and the contact is removed from your favorites.

# **Joining and Separating Contacts**

When you have two or more entries for the same contact, you can join them into a single entry. You can also separate contacts that were joined.

- **1**  $\text{Tan}(\n\infty) > \text{Contacts.}$
- **2**  $\text{Tan} \bigcap \mathbb{R}$  **Join**.
- **3** Select a tab at the top of the screen.
	- Tap **Joined contacts** to select entries to separate.

**4** Checkmark the entry (or entries) you want to join or separate, then tap the **Join** or **Separate** button.

# **AT&T Address Book (AAB)**

AT&T Address Book (AAB) is an application that automatically syncs your contacts to an online address book for safekeeping! When you first turn on the phone or change your SIM card and open Contacts, the AAB application is displayed.

After signing up for this service, your information is synced on a regular basis. You can find more information on this service and access your online address book at www.att.com/addressbook. You can find the synchronization menu for the service by  $t$ apping the  $\left(\overline{\leq}\right)$  >  $\left(\cdots\right)$  > **Settings** > **General** tab > **Accounts & sync** > **AT&T Address Book**.

# **Messaging/Email**

# **Messaging**

Your phone combines text and multimedia messaging into one intuitive, easy-to-use menu.

# **Conversation view**

Messages exchanged with another party are displayed in chronological order so that you can conveniently see an overview of your conversation.

# **Sending a message**

- **1**  $\text{Top} \odot$  >  $\blacksquare$  >  $\blacksquare$  to create a new message.
- **2** Enter a contact name or phone number in the **To** field. As you enter the contact name, matching contacts appear. You can tap a suggested recipient. You can also add multiple contacts.

### **A** NOTE

- ► You will be charged for a text message for every person you send the message to.
- **3** Tap the text field and start entering your message.
- **4** Tap **T** to open the options menu. Choose from any of the available options.

**5** Tap **Send** to send your message.

### **Warning**

- ► The 160-character limit may vary from country to country depending on how the text message is coded and the language used in the message.
- ► If an image, video, or audio file is added to a text message, it will be automatically converted into a multimedia message and you will be charged accordingly.

### **NOTE**

► When you get a text message during a call, there will be an audible notification.

# **Using smilies**

Liven up your messages using smilies and emojis.

When writing a new message, tap **1 > Insert smiley.** To access emojis, tap on the LG keyboard and choose an emoji category to view the available emojis.

## **Changing the conversation theme**

Sets how your conversations are displayed.

- **1** Open the **Messaging** app and  $\tan \theta$ **Settings** > **Conversation theme**.
- **2** Tap the **Wallpaper** tab to choose the conversation background. Choose from the 6 options provided, a photo from your Gallery, or take a picture to use.
- **3** Tap the **Bubble** tab to choose the conversation style. Choose from the 6 options provided.

# **Changing your message settings**

Your phone's message settings are predefined, so you can send messages immediately. You can change the settings based on your preferences.

• Tap  $\lceil \bigcirc \rceil$  >  $\lceil \bigcirc \rceil$  > **Settings**.

# **Email**

You can use the **Email** application to read email from providers other than Gmail. The Email application supports the following account types: POP3, IMAP and Microsoft Exchange (for Enterprise users).

# **To open the Email application**

• Tap  $\textcircled{\scriptsize{\textsf{a}}}$  >  $\textcircled{\scriptsize{\textsf{a}}}$  > **Email**.

The first time you open the Email application, a setup wizard opens to help you add an email account.

# **Microsoft Exchange Email Account**

**Email address** – Enter the account email address.

**Password** – Enter the account password.

**Email address** – Enter the server address.

**Server address** - Enter the outgoing email server address.

**Domain** – Enter the account domain (optional).

**Port number** - Normally each account's default number will be displayed.

**Username** – Enter the account username.

**Password** - Enter the account password.

**Use secure connection (SSL)** – Choose whether or not to use SSL for Microsoft Exchange.

**Client certificate** – Allows you to add a client certificate (if necessary).

### **Other (POP3 & IMAP4) Email Account**

**Email address** – Enter the account email address.

**Password** – Enter the account password.

#### **Incoming server settings**

**POP/IMAP server** – Select protocol type, either POP or IMAP.

**Security type** – Choose from Off, SSL, or TLS. **Port number** – Normally each account's

default number will be displayed.

**Username** – Enter the account username.

**Password** - Enter the account password.

#### **Outgoing server settings**

**SMTP server** – Enter the outgoing email server address.

**Security type** – Choose from Off, SSL, or TLS.

**Port number** – Normally each account's default number will be displayed.

**Require sign-in** -

**Username** – Enter the account username.

**Password** - Enter the account password.

### **To open your Combined inbox**

If you have configured email to send and receive email from more than one account, you can view all messages sent to all accounts in your **Combined inbox**.

• Open the **Email** application and touch **E** Inbox (1) **Then touch Combined inbox**. Messages in the Combined inbox are color coded on the left, by account.

When a new email arrives in the Inbox, there will be sound and/or vibration notification (depending on your current sound and vibrate settings).

### **Composing and Sending Email**

- **1** In the **Email** application, tap **Compose**
- **2** Enter an address for the message's intended recipient. As you enter text, matching addresses will be offered from your contacts. Separate multiple addresses with commas.
- **3** Tap the **Cc/Bcc** field to copy or blind copy to other contacts/email addresses.
- **4** Tap the text field and enter your message.
- **5** Tap **Attach** to attach the file you want to send with your message.

**6** Tap **Send** to send the message.

If you are not ready to send the message, tap **Save** to save it in a Drafts folder. Touch a message in the Drafts folder to resume working on it. Your message will also be saved as a draft if you touch the **Back Key** before sending it.

Tap **Cancel** to abandon and delete a message,

### **Messaging/Email**

including any saved drafts. If you are not connected to a network, for example if you're working in airplane mode, the messages you send are stored in your **Outbox** folder until you're connected to a network. If it contains any pending messages, the Outbox will be displayed on the Accounts screen.

### **NOTE**

► The messages sent using an Exchange account will not be stored on the phone; they will be stored on the Exchange server itself. If you want to see your sent messages in the **Sent** folder, you may need to open the Sent folder and select  $\circ$  from the options menu.

# **Working with Account Folders**

Each account has **Inbox**, **Outbox**, **Sent**, **Drafts** and **Trash** folders. Depending on the features your account service provider supports, you may have additional folders.

## **Adding and Editing Email Accounts**

### **To add an email account**

- $1$   $\tan \text{ } \text{ } \text{ } > \text{ } \text{ } \text{ } >$ **Email**.
- **2** Select the desired email provider

If an email account is already set up, the

wizard is not activated automatically. In this case, tap **| | > Settings > Add account .**

## **To change account settings**

- **1** Open the **Email** application.
- **2** Tap > **Settings**.
- **3** Tap **General settings** to adjust the settings that affect all accounts. Or tap an individual account to adjust settings only for that account.

## **To delete an email account**

- **1** Open the **Email** application.
- **2** Tap > **Settings**.
- **3** Select the account(s) you want to delete and tap **Remove account**.
- **4** Tap **Yes** to confirm.

# **Social Networking**

With your phone, you can enjoy social networking and manage your micro-blog in on-line communities. You can update your current status, upload photos, and view your friends' status updates in real-time.

You can add your Facebook, Google+, and Twitter accounts to your phone. If you don't have an account, you can visit their sites to set one up.

### **A** NOTE

► Additional costs may be incurred when connecting and using online services. Check your data charges with your network provider.

# **Adding an account to your phone**

- $1$   $\text{Top}(\overline{\triangle}) > \text{Ob}$  > **Settings** > **General** tab > **Accounts & sync**.
- **2** Tap **Add account**.
- **3** Tap any social networking service you want to use.
- **4** Enter your email address and password that you set up for your social networking account, then tap **Sign in** or **Log in**.

# **Adding a social networking widget on the Home screen**

If you add a social networking widget on your Home screen, the widget will show your status when your phone receives updates from the network.

You can also access the social community directly by tapping the widget.

**1** Touch and hold an empty spot on the Home screen.

### **A** NOTE

- $\blacktriangleright$  If there is no available space on a particular Home screen panel, you won't be able to add any widget; you must delete or remove an item before you can add another item. In this case, you have the option of switching to another Home screen panel.
- **2** Tap the **Widgets** tab and scroll to the right or left until you see the social network you want.
- **3** Tap the desired widget to add it to the Home screen panel.

# **Viewing and updating your status**

- **1** Go to the Home screen panel where the social networking widget is located. You can see the current status of social applications you set.
- **2** Tap the **Status update** icon or field to update your status with comments or upload pictures.
- **3** After entering comments and attachment (if any), tap the **Post** icon.

#### **TIP**

► You can use information about friends only in your social network(s) or sync all data to Contacts.

## **Syncing accounts on your phone**

You can sync information from your social networking accounts with your Contacts and other functions on your phone, if applicable.

- **1**  $\text{Tan} \, \text{S} > \text{O} > \text{Setting} > \text{General table} > 1$ **Accounts & sync**.
- **2** Checkmark **Auto-sync data** to activate automatic synchronization.
- **3** Tap the account you want to sync.

**4** Check the desired options, such as Contacts. A checkmark indicates that synchronization has been enabled.

## **Removing accounts on your phone**

- $1$   $\text{Top}(\overline{\triangle}) > \text{CD} >$  **Settings** > **General** tab > **Accounts & sync**.
- **2** Tap the account(s) you want to delete, then  $tan(1)$  > **Remove account** > OK.

**Camera and Video**

# **Getting to know the viewfinder**

You can use the camera or camcorder to take and share pictures and videos. Your phone comes with a 8 megapixel camera with an autofocus feature that lets you capture sharp pictures and videos.

### **A** NOTE

► Be sure to clean the protective lens cover with a microfiber cloth before taking pictures. A lens cover with smudges from fingers can cause blurry pictures with a "halo" effect.

**Swap camera** – Allows you to swap between the rear camera lens and the front camera lens.

**Flash** – Tap to turn the flash **On, Off** or set it to **Auto.**

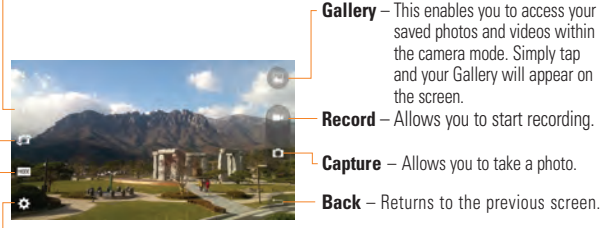

**Settings** – Tap to open the settings menu. See **Using the advanced settings** on page 46. **Mode** – Allows you select the shot mode from **Auto**, **Panorama**.